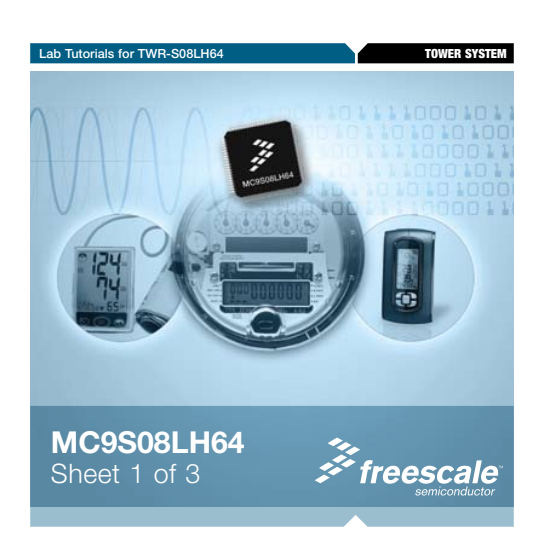

### Get to know the TWR-S08LH64 Tower Card Connector (Secondary) LCD Display **Streescafe Ulling Bay** Potent RS232 PORT LED4/SW4  $-111$ þö LED3/SW3 LED2/SW2 LED1/SW1 TI ITT MC9S08LH64 MCU

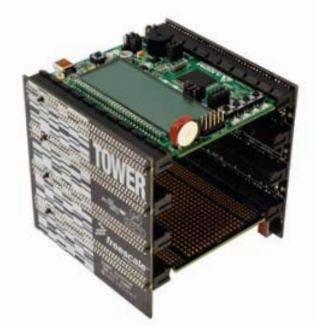

Freescale Tower System The TWR-S08LH64 module is part of the Freescale Tower System, a modular development platform that<br>enables rapid prototyping and tool re-use through reconfigurable hardware. Take your design to the next<br>level and begin cons

TOWER SYSTEM

Lab Tutorials for TWR-S08LH64 TOWER SYSTEM TOWER SYSTEM TOWER SYSTEM TOWER SYSTEM TOWER SYSTEM

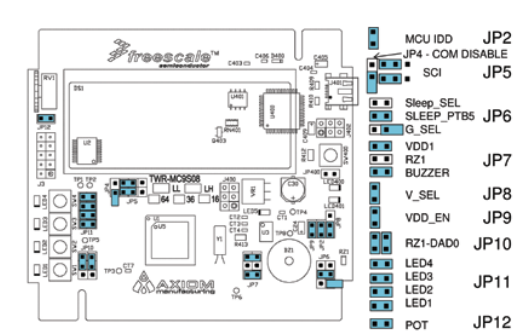

Figure 2 The jumper settings on the MCU Tower module are set to enable operation of the Quick Start application programmed into the flash memory of the MC9S08LH64 MCU.

## Freescale, the Freescale logo and CodeWarrior are trademarks of Freescale Semiconductor, Inc., Reg. U.S. Pat. & Tm. Off. Processor Expert is a trademark of Freescale Semiconductor, Inc. All other product or service names are the property of their respective owners. © 2010 Freescale Semiconductor, Inc.

Lab Tutorials for TWR-S08LH64 TWR-S08LH64 TWR-S08LH64-KIT Mini-B USB Connector Reset Button 3-Axis Accelerometer MMA7361L Light Sensor Buzzer Crystal<sup>-</sup>

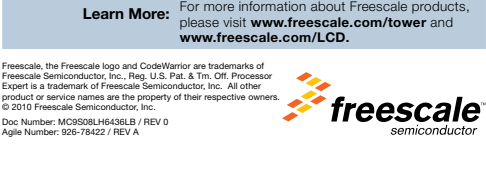

#### Lab Tutorials for TWR-S08LH64 TOWER SYSTEM AND TOWER SYSTEM AND TOWER SYSTEM AND TOWER SYSTEM TOWER SYSTEM AND TOWER SYSTEM AND TOWER SYSTEM AND TOWER SYSTEM AND TOWER SYSTEM AND TOWER SYSTEM AND TOWER SYSTEM AND TOWER SYS

## TWR-S08LH64 — Lab Tutorials 1 and 2 (sheet 1 of 2)

STEP 4

### Introduction

The MC9S08LH64 device is Freescale's low-power microcontroller with an integrated liquid crystal display (LCD) driver and 16 bit ADC with a differential input channel and up to 8 single-end inputs. TWR-S08LH64 contains on-board analog input channels that allows developers to explore the capabilities of the powerful new ADC module. It also contains an on-module display that allows developers to explore software development using the integrated LCD driver. This Lab Tutorial guide is designed to get you ready to develop your next measurement and display application using the MC9S08LH64 within minutes.

Note: This Lab Tutorial can be followed once the steps in the Quick Start Guide, installing all of the software and documentation, have been finalized.<br>been finalized

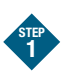

#### Lab Using Quick Start Code, Open CodeWarrior and the Project

This lab will highlight the capabilities of the MC9S08LH64 microcontroller with the application provided by the Quick Start Lab. Pushing switch SW2 will step you through these these four states.

- State 1. Low power operation with time display State 2. Potentiometer vs. light sensor comparison
- State 3. Accelerometer demo, X, Y and Z output to SCI
- State 4. ADC demo: When in the ADC demo, pushing SW4 will increment the channel converted and displayed 1. Install software and tools as directed in the
- Quick Start Guide. 2. Open CodeWarrior for microcontrollers. From
- Windows start menu. You can locate it using<br>"Programs > Freescale CodeWarrior > CW<br>for Microcontroller 6.3 > CodeWarriorIDE" 3. Choose the "Start Using CodeWarrior" button.
- 4. Using CodeWarrior, click **File > Open** and open the **PE\_LH64 Quick\_Start.mcp** file from the directory on your c:\ where you unzipped the compressed projects. This is the Quick Start project which uses CodeWarrior's Processor Expert for device initialization.

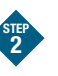

#### Explore Project Window of Quick Start P&E Toolkit Application and Start Code

Figure 3 illustrates the "Processo Expert" and "Files" tabs.

### **Processor Expert Files**

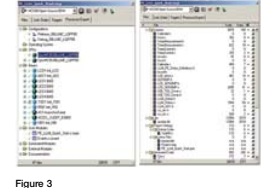

There are four tabs in the project window: File, Link Order, Target and Processor Expert. Each tab displays the contents of the project with respect to the context of the tab selected. The user code is displayed in

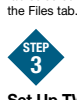

Figure 4

### Set Up TWR-S08LH64 Module

- 1. Connect the 10-pin connector to the 10-pin header on the module labeled COM PORT and J3 (see Figure 4). During states 2, 3 and 4, data is sent from the SCI port on the MCU to
- the terminal console on your computer. 2. Connect an RS232 cable from the DB9 pigtail to your computer serial port.

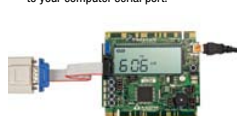

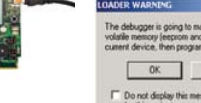

### Enter the Programmer/Debugger

- 1. Open P&E Multilink Toolkit Launch Pad and<br>Terminal Window. From the Windows start<br>menu, select **"Programs > P&E Embedded**<br>Mult**ilink Toolkit > Toolkit Launchpad"**
- 2. Start a terminal console and configure your computer's com port for 19200 baud, 8 bit, 1 stop, no parity.
- 3. Using CodeWarrior, compile and program the MC9S08LH64 microcontroller with the<br>application by clicking the **"Debug"** button or F5 on your keyboard, launching the programmer and the open source BDM debugger.
- 4. If the MCU is in low-power stop mode you may see the message **"There is currently**<br>**no communication. "**Click **"OK**." Reestablish communication by hitting **SW2**<br>and under the Component > Set Connection,<br>set HCS08 and FSL open source BDM. This<br>re-establishes BDM communications.

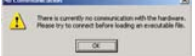

Figure 5

### 5. When the message, "Loading a new application will stop execution of the current one" appears, click "OK."

 $\begin{tabular}{|c|c|c|c|c|} \hline $\alpha$ & \hline $\alpha\alpha$ \\ \hline \end{tabular}$ 

Figure 6

### 6. When the message, "The debugger is going to mass erase the non-volatile memory of the current device, then reprogram the application" appears, click "OK."

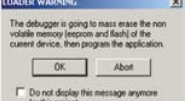

Figure 7

seconds to toggle the display view between displaying the temperature or displaying the seconds value in the upper two display digits.

Display and Control Features

2) Press and hold SW1 to enter set time and day mode. When you do this the display temporarily displays "CL" then "SE" for Clock Set and the hours digit begins flashing. Set Hour: Press SW1 to decrement and SW2  $\frac{1}{2}$  to in

Press and hold for two seconds both SW1 and SW2 to step to the Set Minute state. Set Minute: Press SW1 to decrement and SW2 to increment.

Press and hold for two seconds both SW1 and SW2 to step to the Set Day state. Set Day: Press SW1 to decrement and SW2 to increment

Press and hold for two seconds both SW1 and SW2 to exit the set clock mode. The display will return to the normal display

of the new time and temperature. Measure current: To measure the average

current of the MCU, remove the jumper "MCU IDD" JP2 and place a current meter between the two pins of JP2. Reset the TWR\_S08LH64 module with the Reset button. You should measure less than 3 micro-amps

Wake up time: The MCU is currently waking up every second and updating the seconds counter in the software. To reduce power consumption, the MCU wakeup time could be changed to 60 seconds. This reduces the times the MCU has to wake up, enter run mode and update the time on the LCD display.

In the file LH64\_Demo.c the code to enable 60 second wake up is commented out.<br>
In the function "**void StopClock(void),"**<br>
comment out the existing line that begins<br>
with **vfnTOD\_Init** and remove the comment<br>"//" from the next line. After programmed with this new code, the MCU will wake up every 60 seconds. This changes from a second to the match interrupt. Measure the current again and compare. You may have to close the debugger window to enable the lower current mode.

### Debugger Window A new debugger environment will open.<br>From the main menu, choose "**Run > Start/**

**Continue"** or press the **button**. The program will be executed in real time. - True Time Smalator & Real-Time Debugger - D//milles/possibl/rty Docu

ude "1164 Democh" /\* 1165 deno functions<br>ude "103 deive,A" /\* 100 deives function<br>ude "1164 ADC.A" /\* 1164 ADC deives ?<br>ude "ars\_dry.A" /\* 1164 HTT defines ?/ Stude "art White your local variable estimation here<br>with varianced chase channel,  $\sim 0.1$ <br>with varianced chase channel, and  $\sim 0.2$ <br>with their additional pairs of the state of the state with the state<br>of the state of the state of

Figure 8

STEP 5

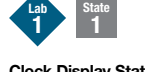

## Upon power-on or reset, the LCD will flash all

segments on, then off, the buzzer will sound, then the display will read "9LH64" and "CL." Next, it enters a low-power time/day display mode. The display is initialized with a clock value, the current temperature and a day of the week. The MCU will keep track of time with the TOD module running off the 32.768 watch crystal. The temperature and battery level are measured with the ADC16 and

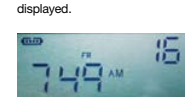

### Figure 9

Highlighted features include the ADC16 measurement of the internal temperature<br>sensor, bandgap voltage, the TOD and<br>LCD module operations in low-power stop<br>mode. While in stop mode, the LCD blinking<br>function is operational.

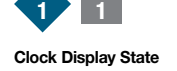

### 1) Press and hold SW2 for longer than two

### **Lab Tutorials for TWR-S08LH64** TOWER SYSTEM TOWER SYSTEM

# TWR-S08LH64 — Lab Tutorials 1 and 2 (sheet 2 of 2)

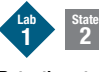

### Potentiometer vs. Light Sensor State

This state uses two ADC channels to read the position of the potentiometer and the light sensed by RZ1, the on-module light sensor. Press switch SW2 and the program enters Potentiometer vs. Light Sensor state.

The display shows "LI" and the potentiometer value on the large characters on the bottom and the light sensor value on the smaller top right two characters. The third characte displays the  $<$ ,  $>$  or  $=$  char comparing the POT to the light sensor. The two values are also sent through the SCI port at 19.2 K baud.

- 1. Launch the "Serial Grapher" utility from the PEMICRO UTILITY LAUNCH PAD program. 2. Select your computers com port and set the baud rate to 19200, 8 bits, 1 stop bit, no
- parity. (Typically COM1) 3. Click "Open Serial Port and and Start Demo." Text similar to this should appear in the terminal window:
- "POT = FD Light Sensor  $Z1 = 56$ "
- "POT = FD Light Sensor  $Z1 = 58$ "POT = FD Light Sensor  $Z1 = 65$ "
- 4. The MCU is measuring the RZ1 light sensor across a feedback resistor in an op amp buffer with the dedicated differential input pair DADP0 and DADM0. Adjust the potentiometer and change the light level reaching the light sensor and notice the changes on the display. If ever the values of the pot and the RZ1 are the same the buzzer will sound and the display will show the "=" sign.

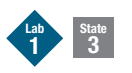

### Accelerometer Graphing State

Press switch SW2 and the program enters<br>the Accelerometer Graphing state. This<br>mode uses the 3-axis accelerometer, the<br>ADC and the SCI to measure and output the<br>3-axis data. Using the same setup as State 2, you will be able to graph the movement of the accelerometer as you move the module. Lab 2 provides a more in-depth accelerometer demo.

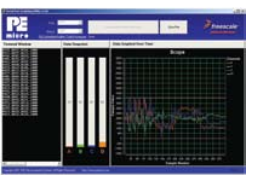

### Lab 1 State 4 ADC Demo State

Figure 10

Press switch SW2 again and enter the ADC demo state. The LCD displays "ADC." The demo does a 16-bit conversion averaged 32 times and displays the lower 12 bits of the 16-bit result in the first three characters as well as the channel number in the two upper right characters. Pushing SW4 will increment the channel converted and displayed.

This mode measures and displays the selected ADC channel while sending the data to the SCI output. Using the same terminal setup as State 2 you will be able to see the text as shown in Figure 12 being displayed in the terminal window. Figure 11 is a short description of each of the columns of the text output. Refer to the LH64 reference manual for detailed description of the registers being reported.

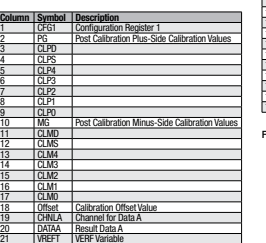

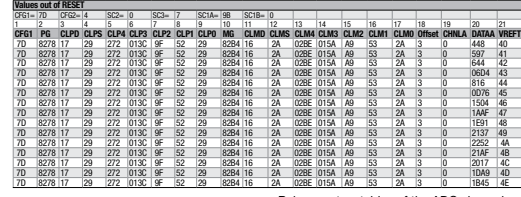

Figure 12 See Figure 13 for ADC channel assignments.

Press switch SW4 to change the channel and watch the LCD screen and SCI output. Note that the VREFO channel (0x13) varies since to adjust or trim the VREF output voltage.

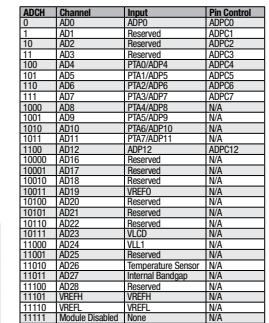

Figure 13

# 21 | VREFT | VERF Variable

Figure 11

## **Below are two tables of the ADC channel** assignments as they are connected on the Tower module. Reserved channels are

skipped in the IRQ interrupt routine to set the next channel.

#### Channel (Hex) Function 0 Dedicated Differential Input 1A Temperature Sensor 1B Bandgap Reference 1D VREFH

### Figure 14

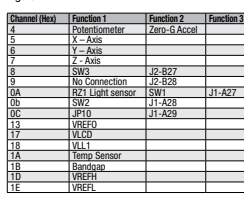

Figure 15

# Lab 2

### Accelerometer Demo

This lab will highlight the performance

capability of the MC9S08LH64 microcontroller and show how this microcontroller can easily interface with a sensor. It will also detail how to use one of several software utilities included with your TWR-S08LH64 module.

The accelerometer application reads the X, Y and Z axes of the 3-axis accelerometer on the TWR-S08LH64 module using the microcontroller's 16 bit A/D converter. It outputs the raw values of the acceleromete data on the microcontroller's serial communication interface.

Pressing the SW1 switch outputs a rolling<br>average of the raw accelerometer data. average of the raw accelerometer data. Pressing the SW2 switch outputs a filtered version. Pressing the SW3 switch reverts back to the raw data output.

### Open and Program MCU with Accelerometer Code

- 1. Make sure the jumpers are in their default positions.
- 2. Using CodeWarrior, click File >Open and open the **TWR9S08LH64\_Accelerometer**<br>**mcp** file from the directory on your c:\ where<br>you unzipped the compressed projects.
- 3. Compile the code and program the MCU by clicking on "Debug" button, launching the debugger.

### 4. When the message, "Loading a new application will stop execution of the current one" appears, click "OK."

- 5. When the message, "The debugger is going to mass erase the non-volatile memory of the current device, then reprogram the application" appears, click "OK."
- 6. A debugger environment will open. From<br>the main menu. choose "Run > Start/ the main menu, choose **"Run > Start/**<br>**Continue**." The program will be executed<br>in real-time.
- 7. Launch accelerometer utility from the PEMICRO TOOLKIT LAUNCH PAD and select "Accelerometer."
- 8. Set your computer's Com port, set the baud rate to 19200 and click **"Open Serial Port**<br>**and Start Demo**."

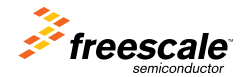

### Note the X, Y and Z and C bar graphs and

the scope window on the accelerometer graph. If the values are too small to view, highlight a box around the graph data and<br>hit the play **button in the graph window.**<br>The raw XYZ data is being displayed and<br>the response is very quick.

Run Demo and Observe Graph

Press SW2 switch and "averaging" will be enabled. Notice the "C" bar chart or cycle<br>count increase and the smoothing effect on<br>the XYZ data as you move the module.

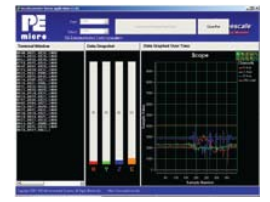

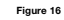

Press SW1 switch and the FIR filter algorithm begins executing. The cycle count will increase again and the response of the graph will change. Observe the change in the graph response.

Pressing SW3 switch will return to streaming the raw data from the accel

# the code is looping, modifying the trim of this voltage reference. This demonstrates the ability